## **Pasos a realizar para el envío de PECs**

1. Para empezar **accedemos a la asignatura en aLf 2015‐2016**, en este supuesto de prueba accedimos a Fundamentos de Ciencia Política, dentro de ella, **accederemos a calificaciones con un click**, tal y como se ve en la imagen.

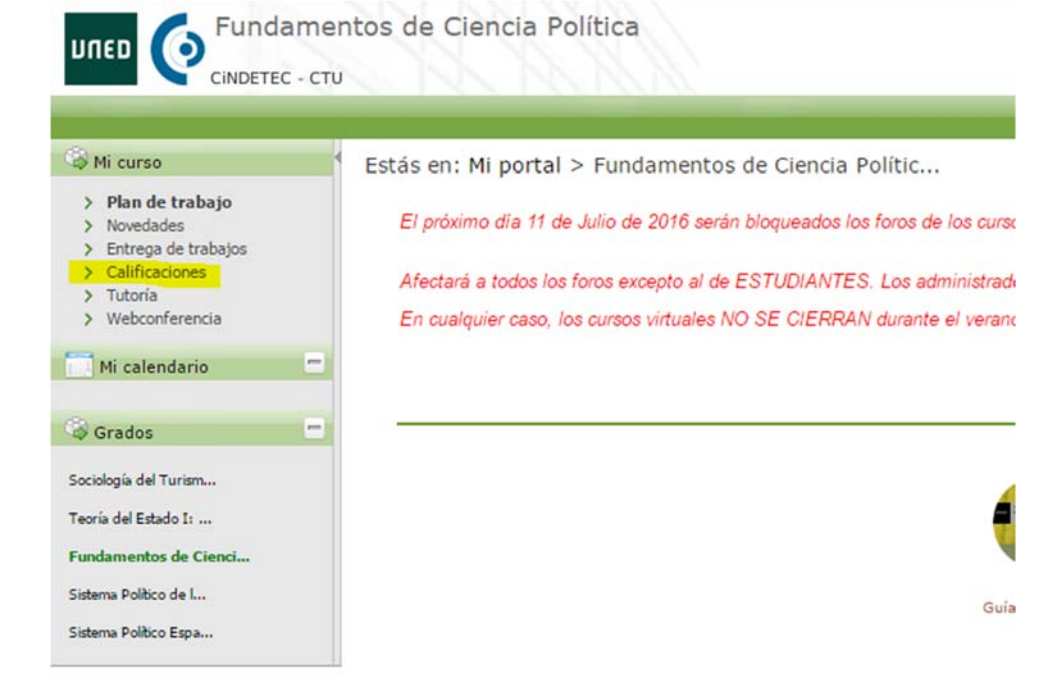

2. Dentro de calificaciones, **accedemos a PEC (puede tener denominación similar) dando un click sobre el mismo.**

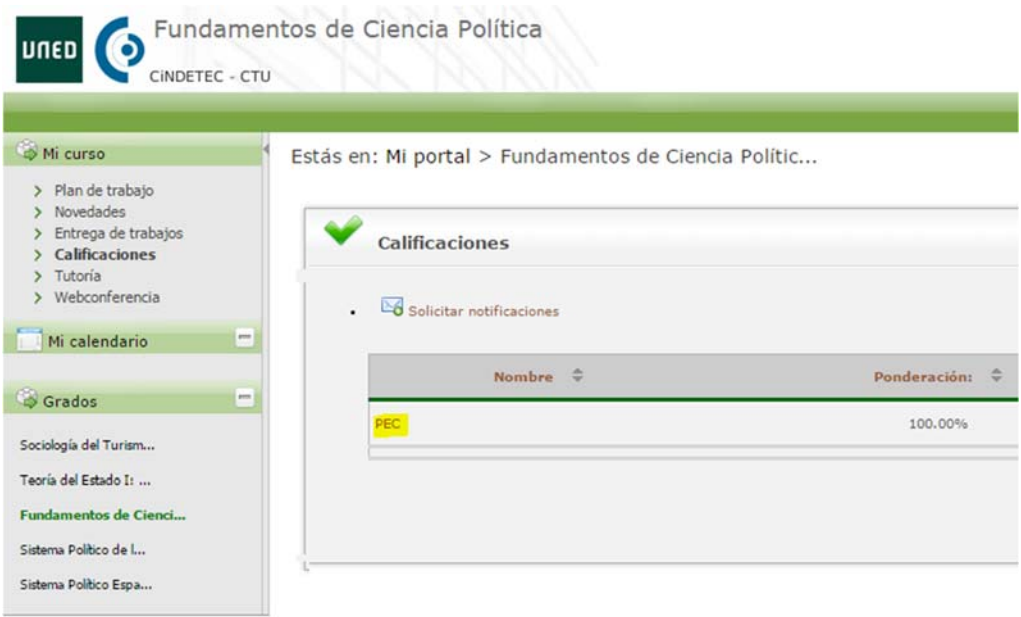

3. Dentro de PEC, **visualizamos la pestaña de Estudiantes Evaluados, hacemos click en Editar todas las evaluaciones.**

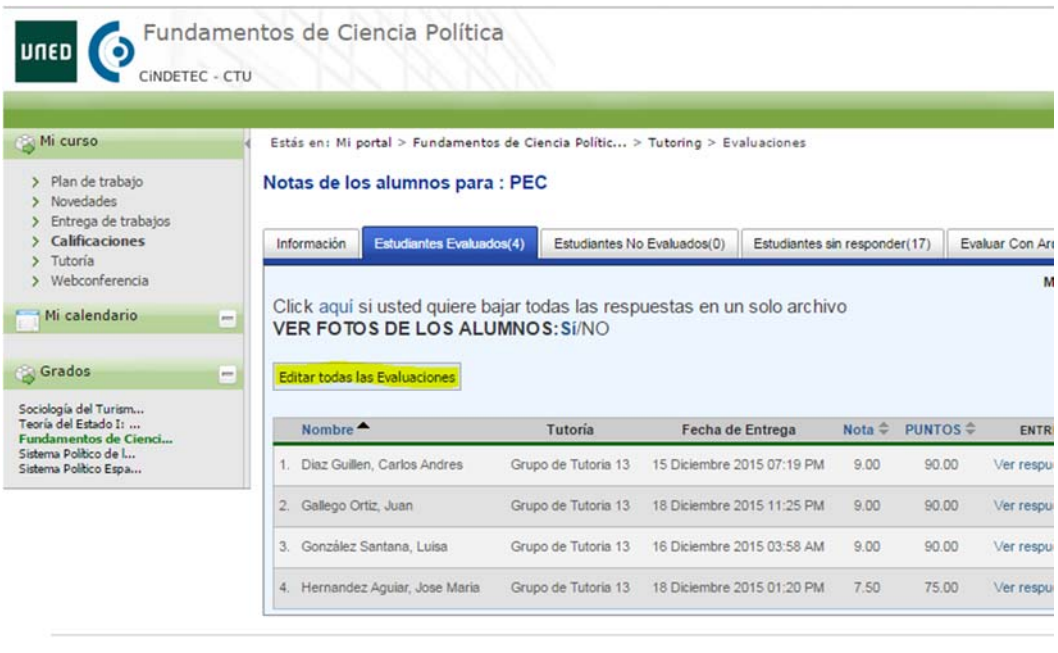

Mapa del Sitio | Accesibilidad | Universit

4. Al visualizar las evaluaciones, **damos click derecho del ratón e imprimir,** y nos saldrá la siguiente ventana.

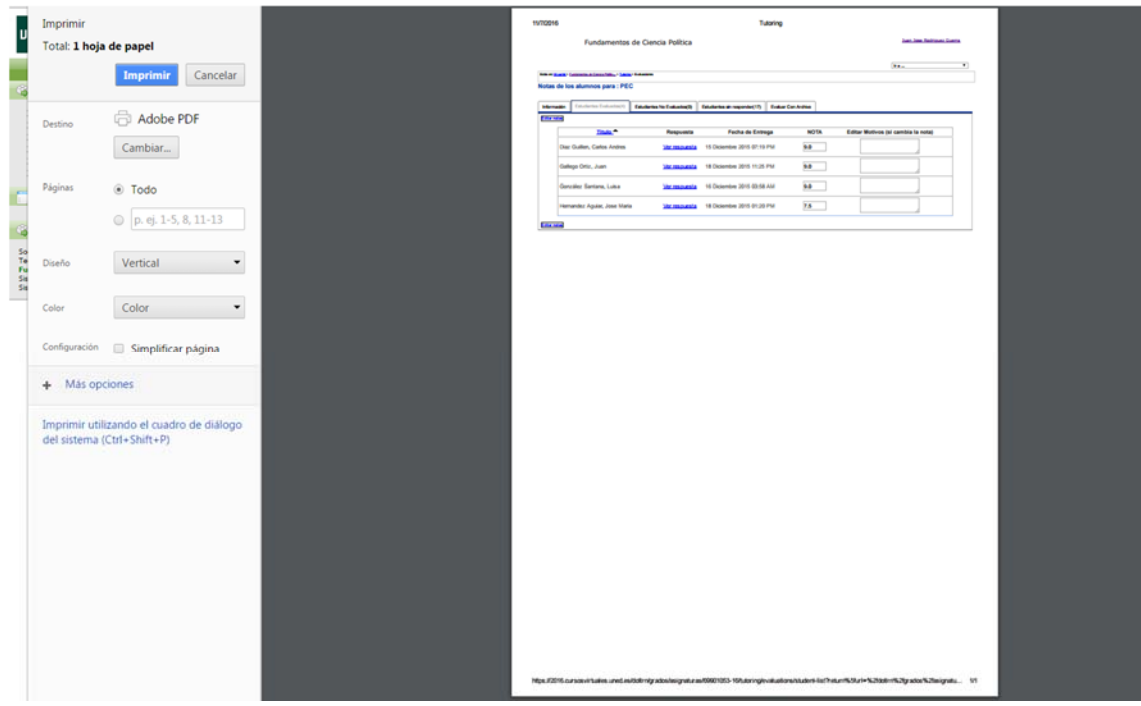

5. En el menú izquierdo, **comprobamos que está Adobe PDF y le damos a imprimir.** 

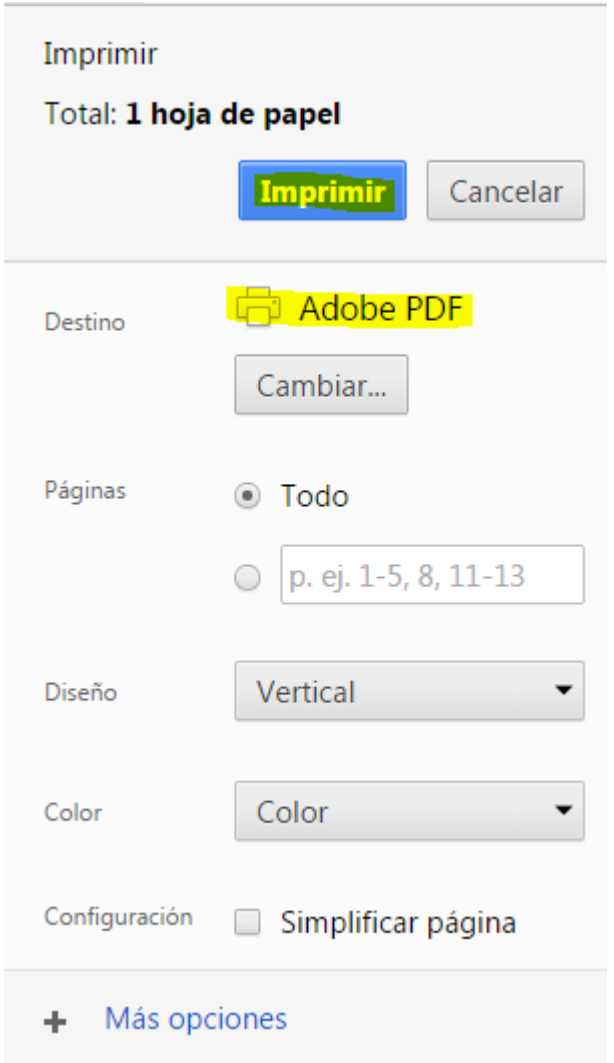

6. **Guardamos el documento PDF con el nombre: PEC Asignatura y Grado, de cada asignatura, como se muestra en el ejemplo.**

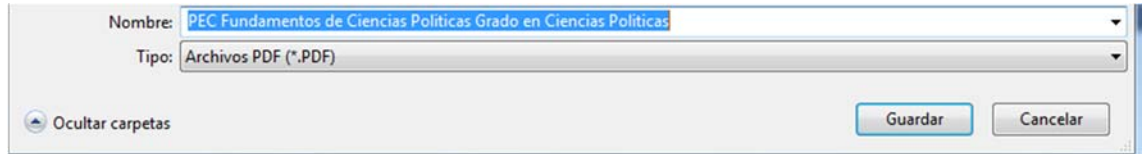

**7. Como paso final se envía/n dicho/s archivo/s a los correos electrónicos a director@las‐palmas.uned.es y secretaria@las‐palmas.uned.es**